## Internet Explorer 4.0: Working with Favorites

- 1. Find a place on the web that you like but hate to retype the address/URL in each time you want to visit? Use FAVORITES, known on the Netscape Navigator as a bookmark, to keep track of the different places you visit.
- 2. To ADD FAVORITES, go to the web site you like. Then, click on the pull-down menu option FAVORITES button in your toolbar.

You'll see the FAVORITES menu shown to the right. Click on ADD FAVORITES. You'll see the following screen below:

| Add to Favorites |                                                                                  | ? ×                  |
|------------------|----------------------------------------------------------------------------------|----------------------|
|                  | Internet Explorer will create a shortcut to this<br>page on your Favorites menu. | ОК                   |
|                  |                                                                                  | Cancel               |
| <u>N</u> ame:    | ESC-20 Technology Services                                                       | <u>C</u> reate in >> |

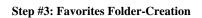

- 3. Click on CREATE IN if you want to organize your favorite web sites according to a particular interest area. This will allow you to put your favorite web sites in order. Notice in the example shown in the top right side (*Step #2: Favorites Pop-Up Menu*), you can see several categories. Let those guide you.
- 4. In the graphic shown to the right, you can see what happens when you click on

CREATE IN. Choose the folder you want or click *NEW FOLDER* to and then choose the folder you want. Then, click *OK*.

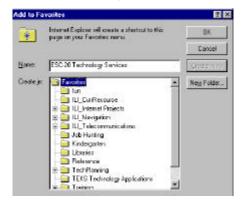

Step #2: Favorites Pop-Up Menu

Step #4: Creating/Choosing Folder